ARIES 29 APRIL, 2021

# HOW TO ACCESS ARIES FOR SEEA

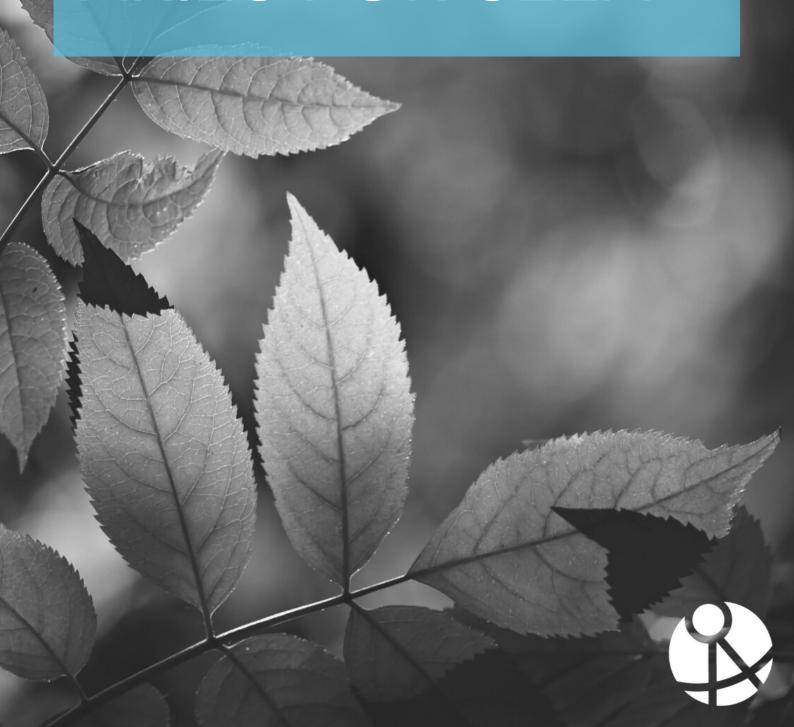

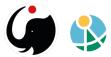

### Table of contents

- I. User registration
- II. Access to the application
  - 2.1.Direct online access
  - 2.2. ARIES' k.LAB software
- III. Download and install the application on the local device
- IV. Obtain the certificate to validate the user profile to access the Integrated Modelling network
- V. Launch k. Explorer from the software to access the application
- VI. Update to the new distribution
- VII. Refresh your permission to access a group in the k.HUB

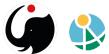

# I. User registration

If you have an account already, skip to the <u>next chapter</u> of this guide.

- 1. New users need to first register by creating a user profile here: https://integratedmodelling.org/hub/#/register.
- 2. To register, choose a username and provide an email address to create a profile (no password is required at this stage).

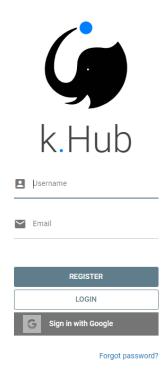

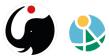

3. Non-registered users can also be redirected to the Integrated Modelling hub to register an account from the regular login page.

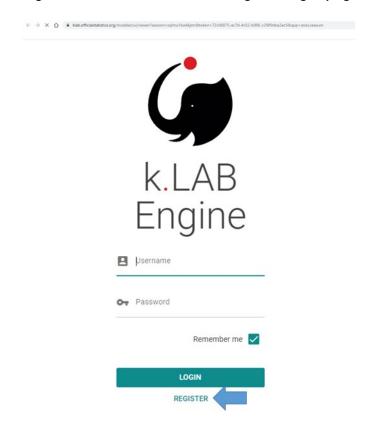

4. You will receive an email to validate your registration information; check the email account you registered with and click on the link to complete your registration.

Please, check your spam folder too! If you don't validate your email, your profile will not be activated.

- 5. After confirming the email, the user can set the password.
- 6. Visit <a href="https://integratedmodelling.org/hub/#/profile/view">https://integratedmodelling.org/hub/#/profile/view</a>
  - 1. to review or to edit information in your profile, or
  - 2. to change your password.

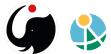

# II. Access to the application

ARIES for SEEA can be accessed in two different ways:

- 1. using a web browser for direct online access, or
- 2. using ARIES' k.LAB software (recommended for frequent users).

The modelling outcomes will be the same either way, however using the k.LAB software offers better performance in terms of speed and computation capacity.

When ARIES for SEEA is accessed via the k.LAB software, the user's computer performs all underlying computations (data and models are still served via the web), rather than cloud servers used during direct online access via the web browser.

Let's explore both options in more detail:

#### 2.1. Direct online access

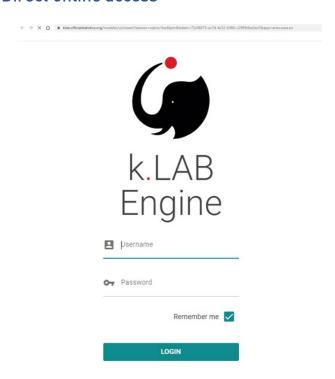

These links bring you immediately to the desired version of application:

#### a) ENG:

https://klab.officialstatistics.org/modeler/ui/viewer?session=s1jetag1hmc2m1 &token=81b1cceb-0e68-4cd4-9863-1720583782fe&app=aries.seea.en

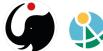

- b) ESP: <a href="https://klab.officialstatistics.org/modeler/ui/viewer?session=s1jetag1hmc2m1">https://klab.officialstatistics.org/modeler/ui/viewer?session=s1jetag1hmc2m1</a> &token=81b1cceb-0e68-4cd4-9863-1720583782fe&app=aries.seea.es
- c) access via the k.Hub: https://integratedmodelling.org/hub/#/home

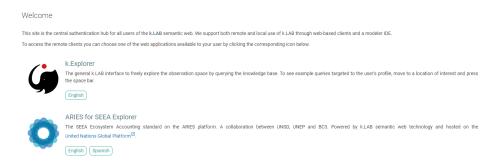

#### 2.2. ARIES' k.LAB software

To access ARIES for SEEA using the stand-alone, locally installed k.LAB Control Center software. This option is recommended for frequent users. In this case the user has to:

- a) Download and install the application on the local device Software installation instructions are available here:

  <a href="https://integratedmodelling.org/hub/#/home-">https://integratedmodelling.org/hub/#/home-</a> the user must have an authenticated account to access this page.
  - b) Obtain a certificate to validate your user profile to access the Integrated Modelling network more information in this guide
  - c) Launch the k.Explorer from the software to access the application more information in this guide

ARIES is powered by the k.LAB software stack, aka the series of technology solutions that are layered on top of each other to support an application. The technology used is open-source and free to all non-profit, academic, and government users.

More information on how to use the k.LAB Control Center software is available on the <a href="mailto:getting-started">getting-started</a> page

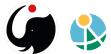

## III. Download and install the application on the local device

Download the Control Center that matches your device's operating system from this page: https://www.integratedmodelling.org/statics/pages/gettingstarted.html

When downloading the app installer in Windows and MacOS, this might be considered a potentially malicious file. This is because our product is not officially registered, but the software is safe to install. Follow the next steps to advance with the installation:

#### 1. For Windows

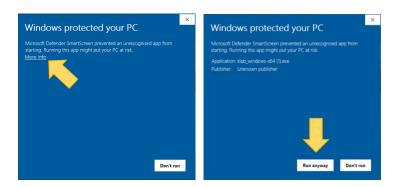

#### 2. For MacOSX:

 When you drag and drop the Control Center on the application folder, this message shows up

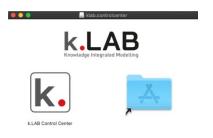

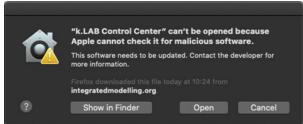

 Go to System Preferences > Security and Privacy> General> Open Anyway

If for any reason the installation is not successful, please visit this page.

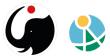

# IV. Obtain the certificate to validate the user profile to access the Integrated Modelling network

In order to authenticate, you need a certificate that you can drag and drop onto the Control Center's authentication area.

- 1. Go to https://integratedmodelling.org/hub/#/login
- 2. Insert your username and password. You'll be redirected to the IM hub home page.
- 3. Click on PROFILE in the upper-right corner of the page.

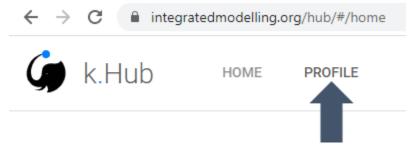

4. Click on DOWNLOAD CERTIFICATE.

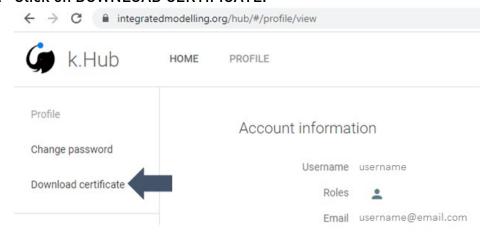

5. Accept the END USER LICENSE AGREEMENT (EULA) for individual non-profit use.

6. Drag and drop the k.lab.cert file in the authentication box in the Control Center.

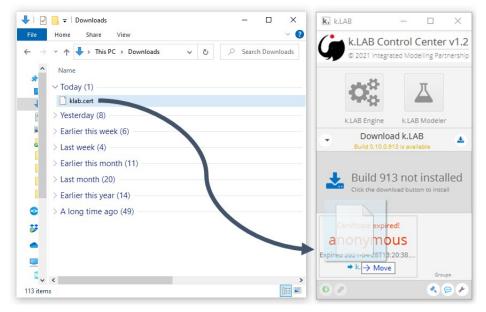

7. Update to a new distribution if needed (see section VI). Everything is set up to use k.LAB.

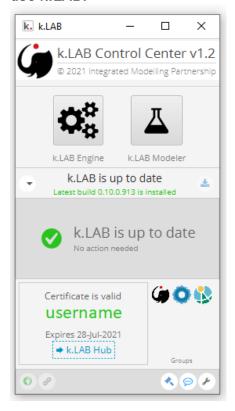

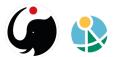

# V. Launch k.Explorer from the software to access the application

Once the installation is complete and the user's certificate has been authenticated, the user can access the application following these simple steps:

- 1. Launch the engine by clicking on the gear symbol in the top of the Control Center and wait for it to turn green.
- 2. Launch the explorer by clicking on the globe symbol (lower left, outlined in yellow) opens a link to the ARIES Explorer application in your default browser.
  - a) Chrome and Firefox currently support ARIES.
  - b) If you use a different default browser, click on the link symbol (outlined in blue) instead. This generates a link you can manually paste into a Chrome or Firefox window.
- 1. Not all data and models are accessible to all users, the icons in the "groups" area of the Control Center shows the groups to which a user belongs.

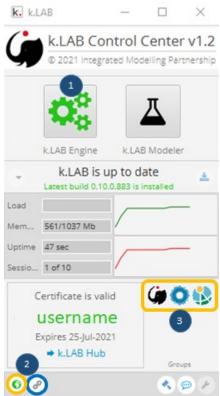

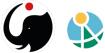

- 2. You have now accessed the k.Explorer interface, this is the basic version the user-interface, on which the application is loaded.
- 3. Within your browser window, hover over the gear icon in the bottom-right corner of the application.
- 4. Click on the application icon to access the list of application(s) available to your account.
- 5. Select the preferred language version and the application interface will show in in the explorer.

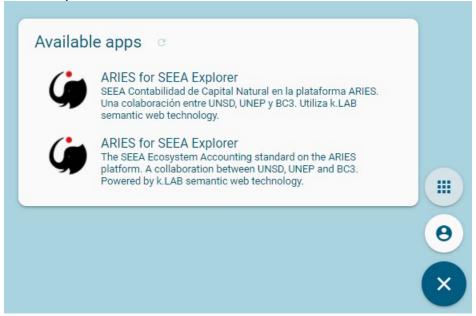

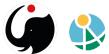

## VI. Update to the new distribution

1. When a new distribution is available, this is shown at the startup of the Control Center.

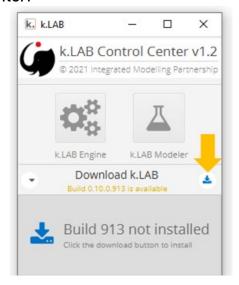

2. Click on the download button (yellow arrow above). The update then begins:

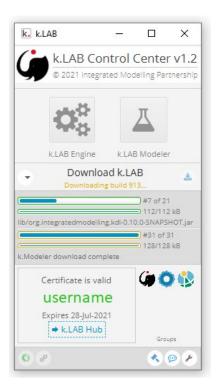

3. Once completed, the software is ready to use:

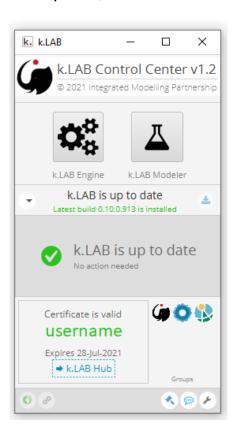

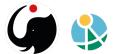

# VII. Refresh your permission to access a group in the k.HUB

When the permission to access a group expires, it need to be refreshed. To check the status of your permission and submit a request, follow these simple steps:

Access the K.Hub (Knowledge.Hub) with your credential and go to the Profile section.

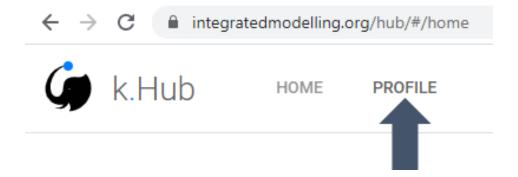

Check the group section, in the right-upper corner of the page.

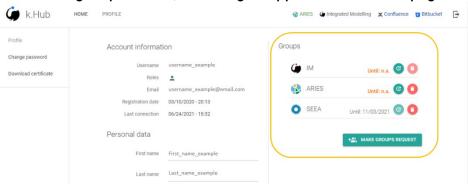

# Groups

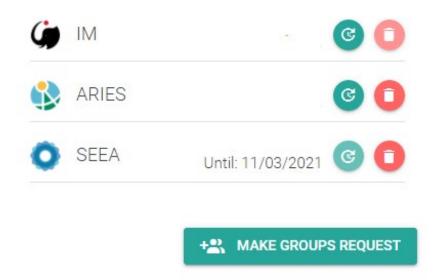

Please note that the format of the date, depends on your language inputs in your device (in this example, the format is mm/dd/yyyy). The darker green (opaque) group permissions need to be refreshed, while the lighter green (transparent) permissions are still active.

The system will enable to refresh a permission only from 15 days before the date of expiry, otherwise the option is automatically disabled, as in this example for the SEEA

# Groups

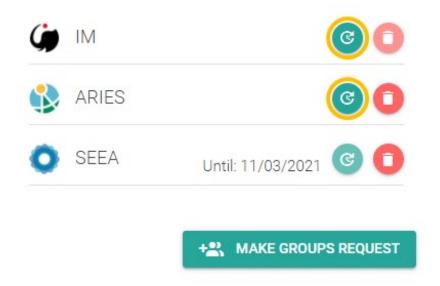

Once extended, your group section looks like that (all groups are updated and there is no refresh option available.

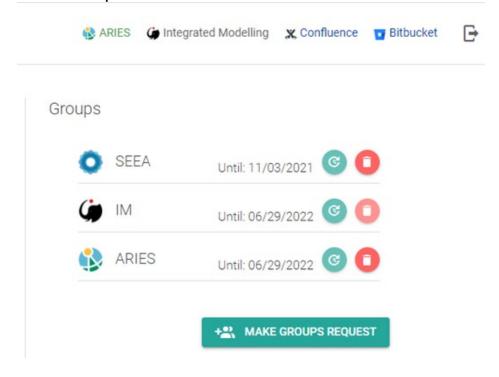

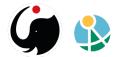

Once you click on the refresh button, this is confirmed by the pop-up message

Request sent at the bottom of the page.

This means that a notification with your request was sent to the ARIES team, and as soon as it is confirmed the extension is granted.

Once extended, your group section looks like that (all groups are updated and there is no refresh option available).

Please, do not send multiple requests for the same permission. The system is thought to control access to the group and do not gratn automatic access under a simple request. This make no sense for a public group like ARIES for SEEA, but other groups may not be open to everyone.

If you believe our response takes too long, send us an email at support@integratedmodelling.org and tell us your request was not approved yet.

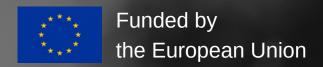

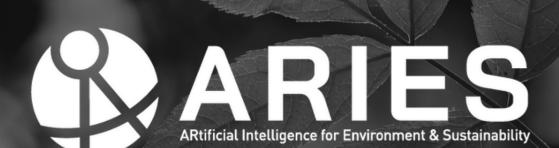

ARIES for SEEA Explorer
<a href="https://seea.un.org/content/aries-for-seea">https://seea.un.org/content/aries-for-seea</a>
Contact: <a href="mailto:support@integratedmodelling.org">support@integratedmodelling.org</a>